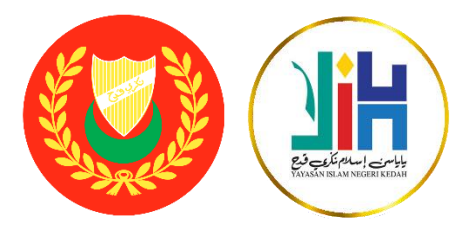

# **LANGKAH MUDAH PERMOHONAN:**

# **MELALUI e-PERJAWATAN YAYASAN ISLAM NEGERI KEDAH**

## **STEP 1:**

Buka Pelayar Internet (Browser) eg: Google Chrome Di ruangan alamat carian pelayar, taip: *<http://yinkedah.gov.my/eperjawatan/>*

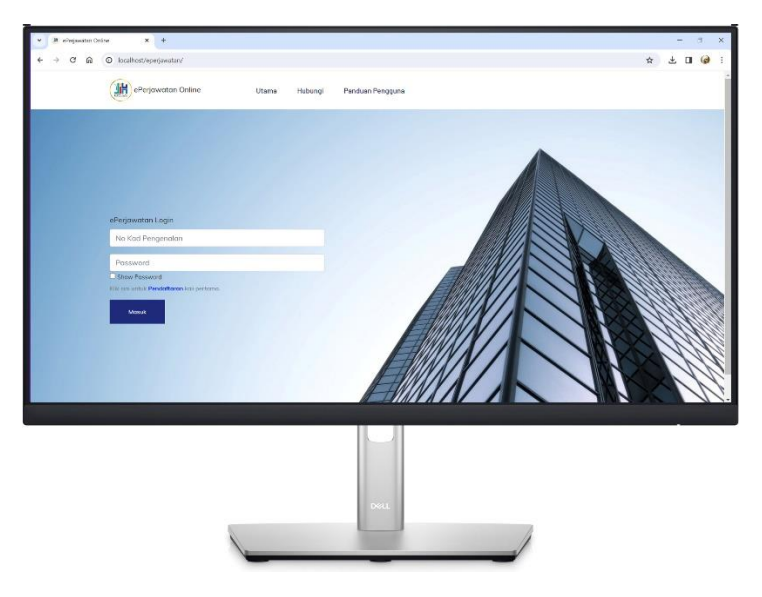

\*Bagi pengguna kali pertama, sila klik pada butang "**Pendaftaran**" untuk mendaftar akaun anda.

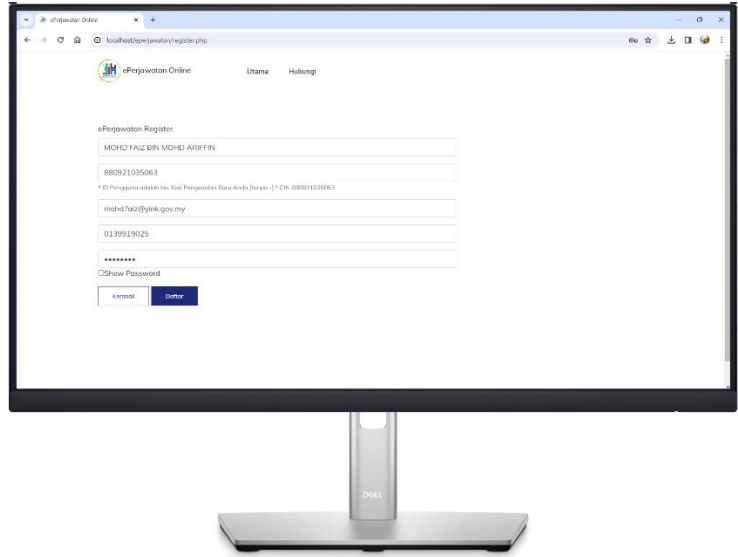

Sila isikan maklumat yang diperlukan untuk pendaftaran akaun. Pastikan alamat email yang telah didaftarkan adalah aktif.

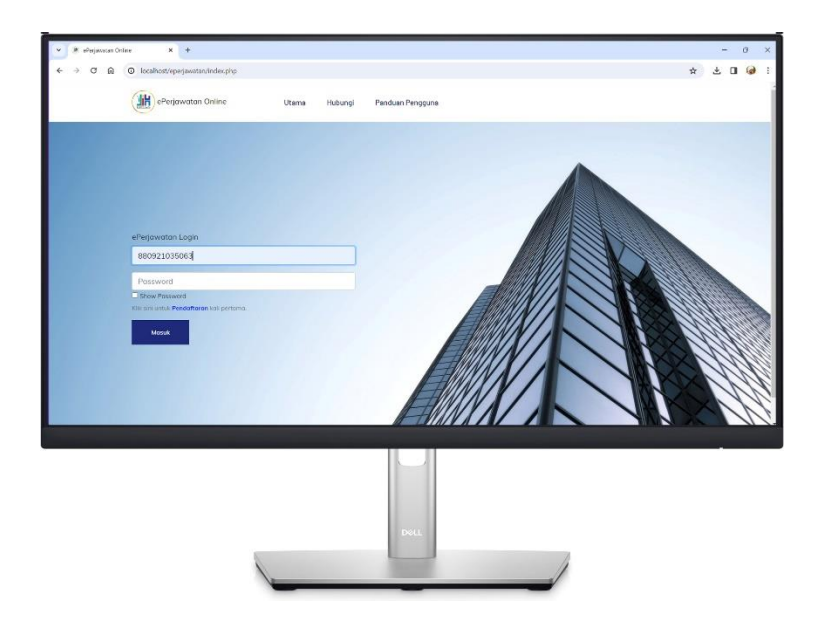

Log-masuk ke ruangan utama dengan menggunakan no. kad pengenalan & katalaluan anda.

#### **STEP 2:**

Setelah login, pemohon dikehendaki mengisi semua butiran maklumat yang diperlukan didalam Sistem ePerjawatan.

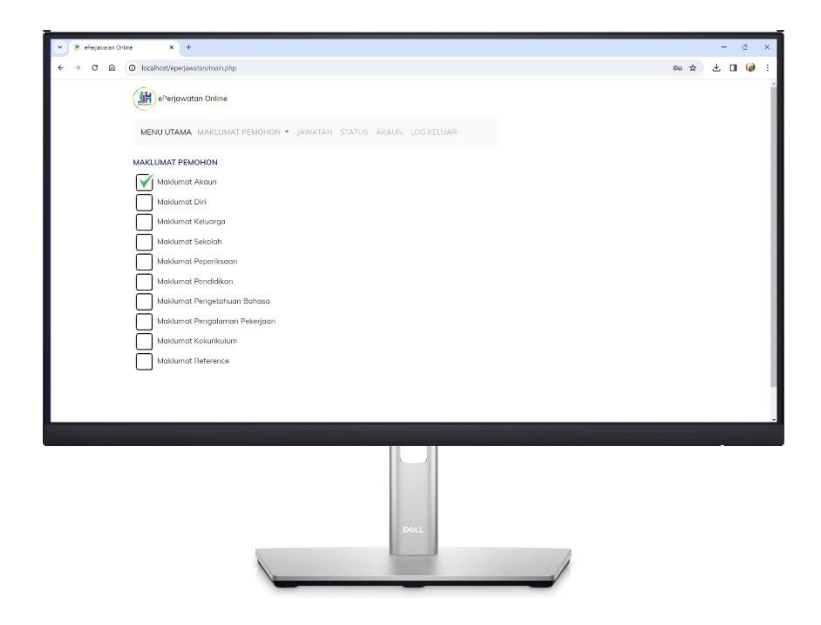

Sebagai contoh: Maklumat Pengalaman Pekerjaan

- Klik dan pilih pada menu "Maklumat Pemohon" → "**Maklumat Pengalaman Pekerjaan"**

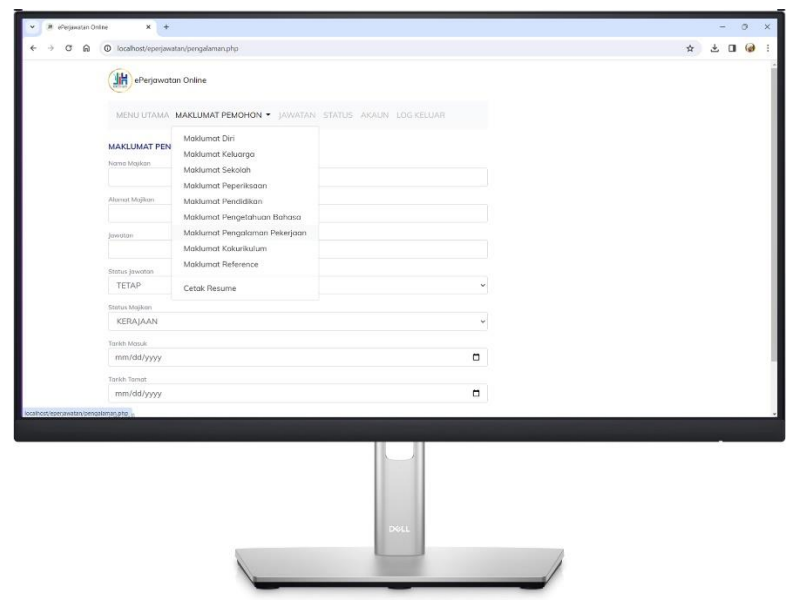

### **STEP 3:**

Setelah Pemohon melengkapkan semua maklumat yang telah dikehendaki ke dalam Sistem ePerjawatan, seterusnya Klik pada menu "Jawatan" untuk melihat Senarai Jawatan yang telah dibuka oleh Yayasan Islam Negeri Kedah.

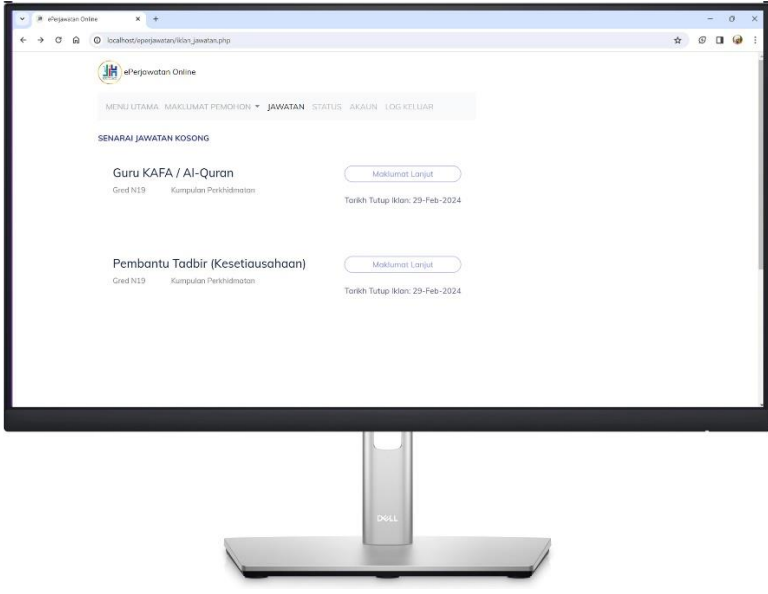

Pada Senarai Jawatan Kosong yang telah dipaparkan, klik pada butang "Maklumat Lanjut" → dan Klik Pohon Jawatan.

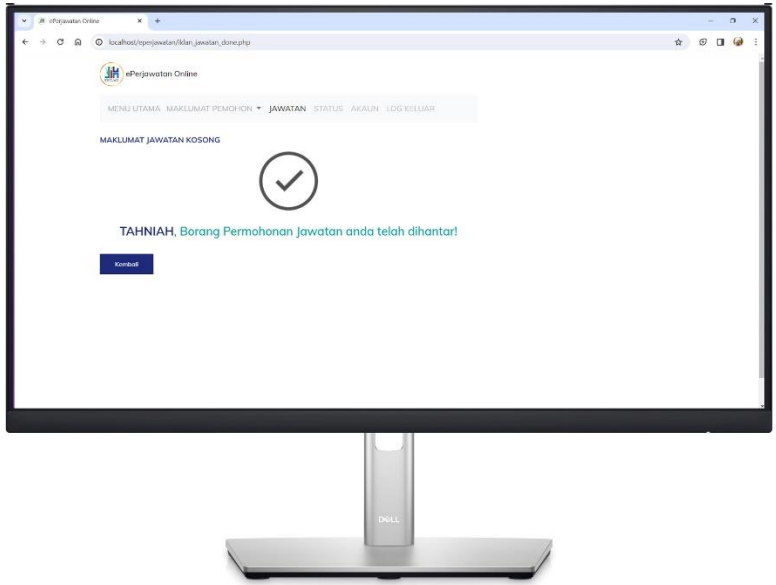

TAHNIAH: **PERMOHONAN JAWATAN ANDA TELAH BERJAYA DIHANTAR!**